# **Bedienungsanleitung**

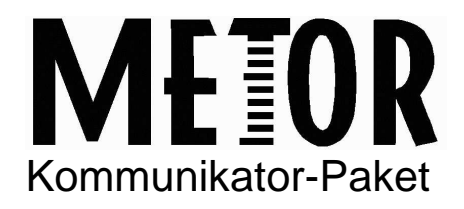

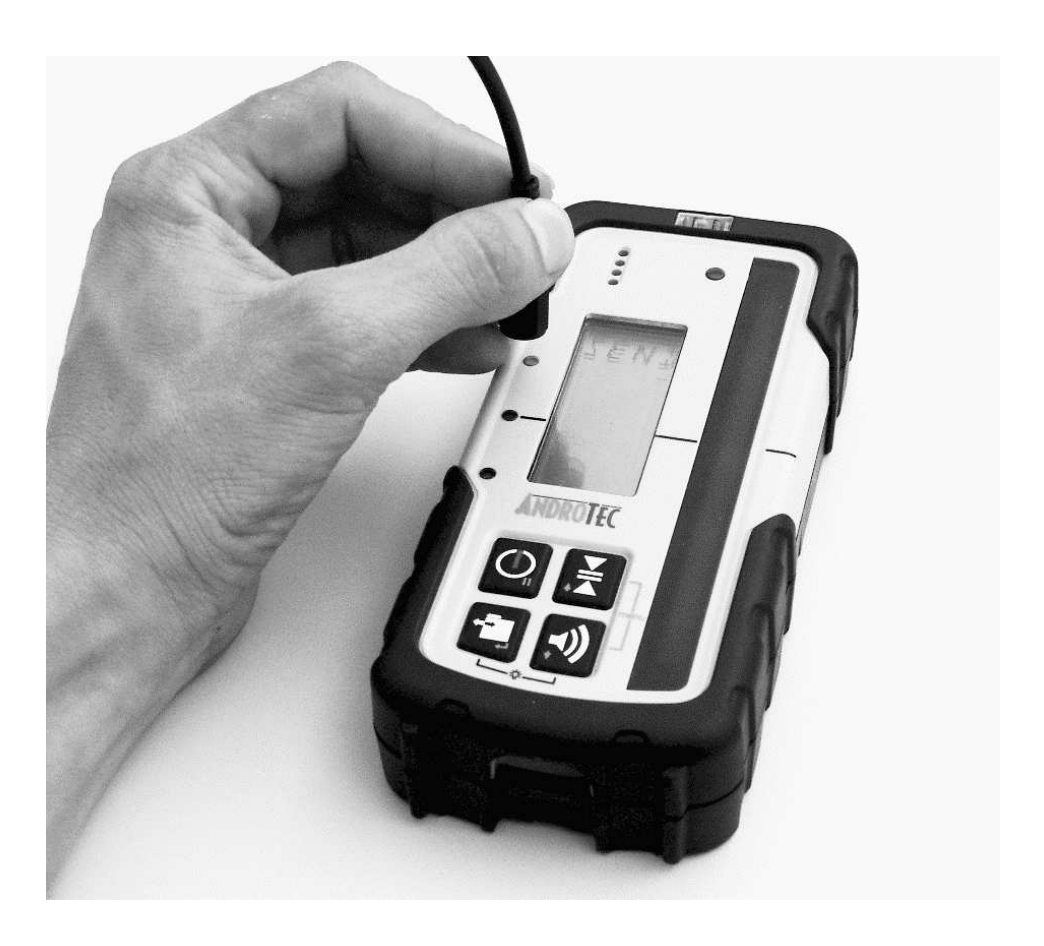

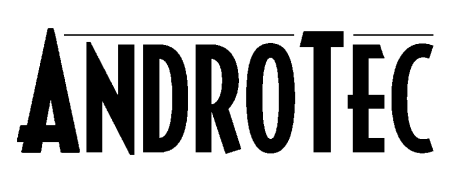

# Inhaltsverzeichnis

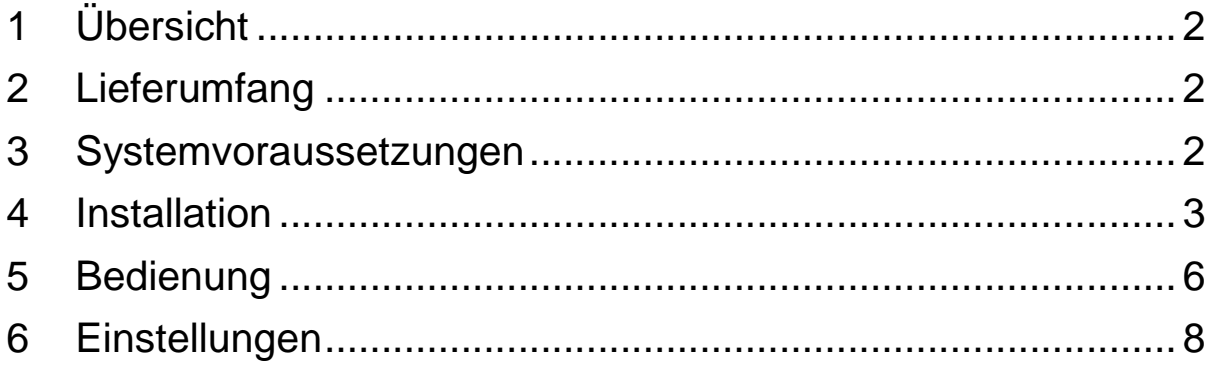

# **1 Übersicht**

Vielen Dank für den Erwerb des AndroTec METOR Kommunikator Pakets. Die enthaltene Kommunikationssoftware ermöglicht den einfachen Import von Messdaten in Ihre Tabellenkalkulation (CSV-Dateiformat) oder Abrechnungssoftware.

Diese Anleitung erklärt die Installation der Kommunikationssoftware und der nötigen Schnittstellentreiber auf Ihrem Computer sowie den Messdatenimport von Ihrem METOR Laserhandempfänger.

Sollten Sie Fragen zu spezifischen Anwendungen haben oder sonstige zusätzliche Informationen benötigen, wenden Sie sich bitte an Ihren AndroTec Fachhändler oder direkt an die AndroTec GmbH, Waldfischbach-Burgalben.

#### **2 Lieferumfang**

- AndroTec METOR Kommunikationskabel
- Installations-CD
- Bedienungsanleitung

#### **3 Systemvoraussetzungen**

- Microsoft Windows 98/ME/2000/XP
- Eine freie USB Schnittstelle
- 5 MB freier Festplattenspeicherplatz

## **4 Installation**

Nachdem Sie die Installations-CD in das CD-ROM-Laufwerk eingelegt haben, startet der Setup-Assistent automatisch.

Hinweis: Falls Sie die Autostart-Funktion auf Ihrem Computer deaktiviert haben, starten Sie bitte das Programm "Setup.exe" im Hauptverzeichnis der CD manuell.

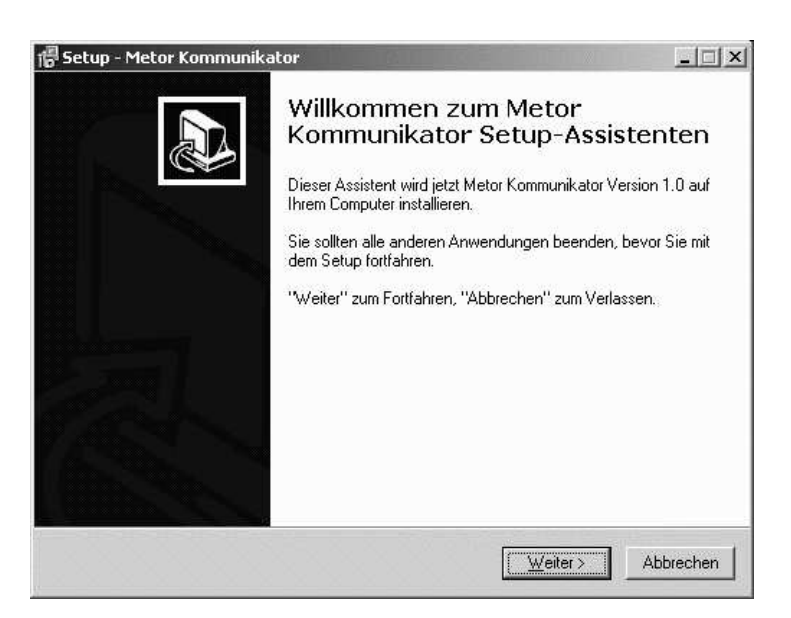

Der Setup-Assistent wird Sie durch die erforderlichen Installationsschritte führen. Bitte befolgen Sie die Anweisungen am Bildschirm.

Nach Eingabe der erforderlichen Informationen werden die benötigten Dateien auf Ihren Computer kopiert und die gewünschten Verknüpfungen angelegt.

Verbinden Sie jetzt das Kommunikationskabel mit einem freien USB-Anschluss Ihres Computers. Falls der Treiber für das Kommunikationskabel noch nicht auf Ihrem Computer installiert ist, startet der Assistent für das Suchen neuer Hardware.

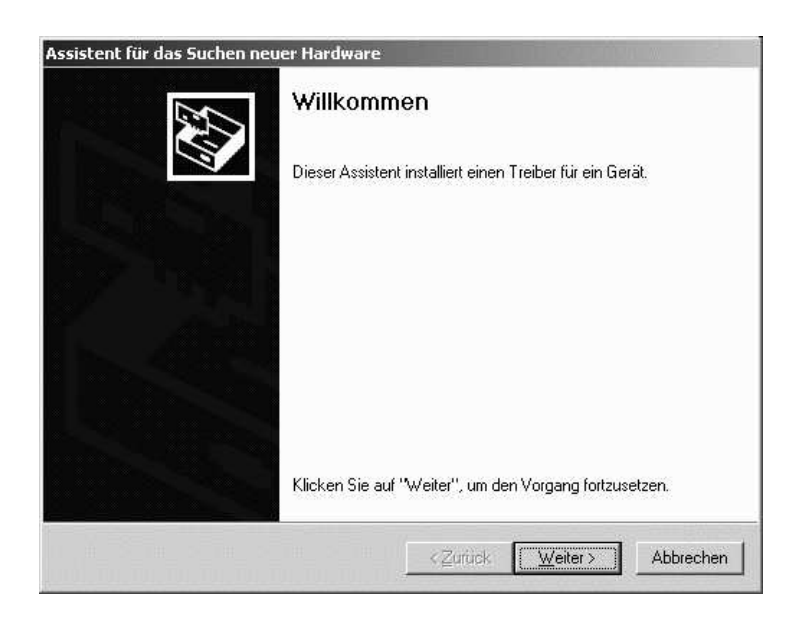

Wählen Sie die Option "Nach einem passenden Treiber für das Gerät suchen (empfohlen)".

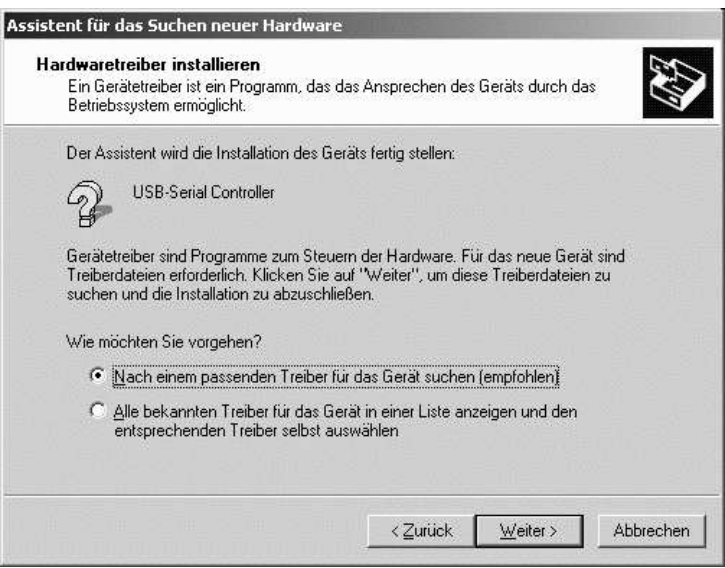

Wählen Sie "Andere Quelle angeben".

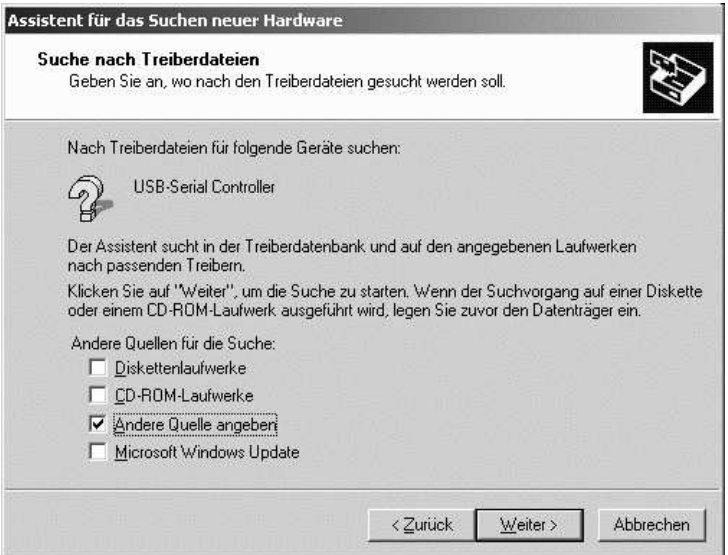

Den Treiber finden Sie im Ordner "USB" im Hauptverzeichnis Ihres CD-ROM Laufwerks.

Sie sollten eine Meldung erhalten, dass ein passender Treiber gefunden wurde.

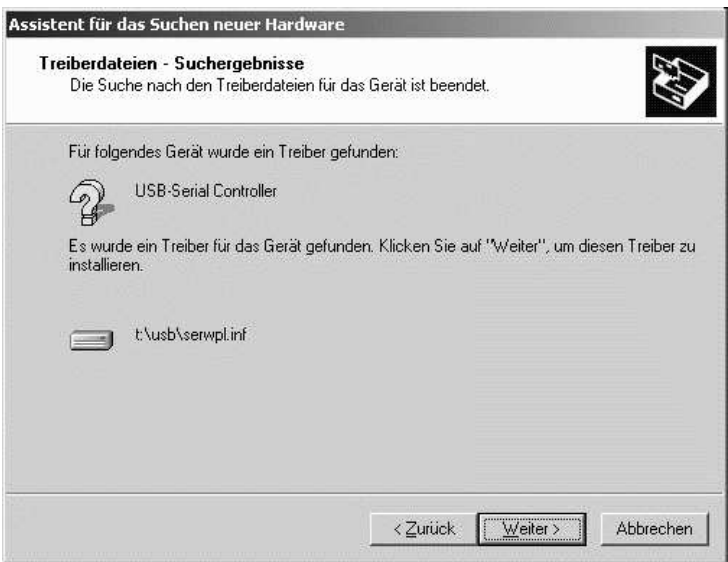

Der Treiber für die Schnittstelle ist nun installiert und das Kommunikationskabel kann verwendet werden.

Hinweis: je nach eingesetzter Windows Version können die Dialoge leicht unterschiedlich aussehen.

# **5 Bedienung**

Aktivieren Sie den Sendemodus an Ihrem METOR Laserhandempfänger (siehe Benutzerhandbuch METOR). Die obere rote LED beginnt zu leuchten, sie dient zur optischen Übertragung der Messdaten. Am METOR ist keine Buchse für das Kommunikationskabel vorhanden. Zum Empfang der Messdaten halten Sie den Lesekopf, wie in der Abbildung dargestellt, direkt über die Sende-LED und starten Sie METOR Kommunikator.

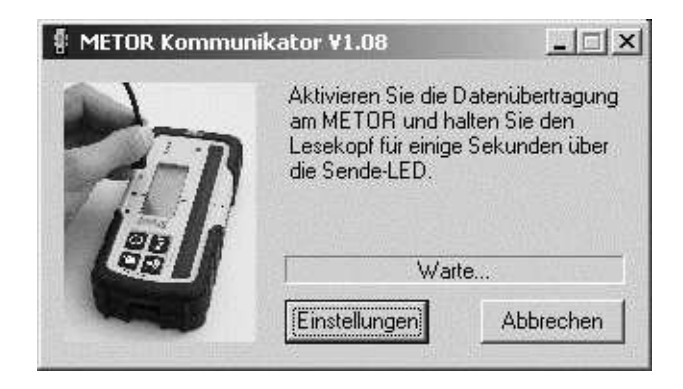

Beim ersten Start sucht METOR Kommunikator auf allen verfügbaren Schnittstellen nach einer aktiven Datenverbindung zu einem METOR Laserhandempfänger.

Sollten nach einigen Sekunden noch keine Daten empfangen worden sein (der Statusbalken zeigt weiterhin "Warte..." an), stellen Sie sicher, dass der Lesekopf korrekt oberhalb der Sende-LED positioniert ist und überprüfen Sie ggf. die Schnittstellen-Einstellung.

Der Empfang von Messdaten wird durch einen Fortschrittsbalken angezeigt.

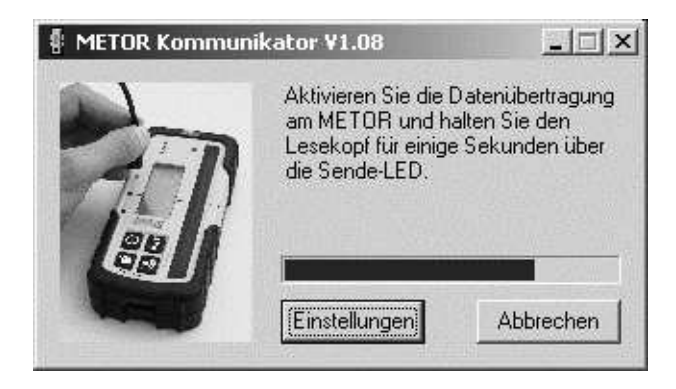

Ist die Übertragung vollständig abgeschlossen, öffnet sich der Datei-Auswahl-Dialog, in dem Sie den Speicherort für die empfangenen Messdaten festlegen können.

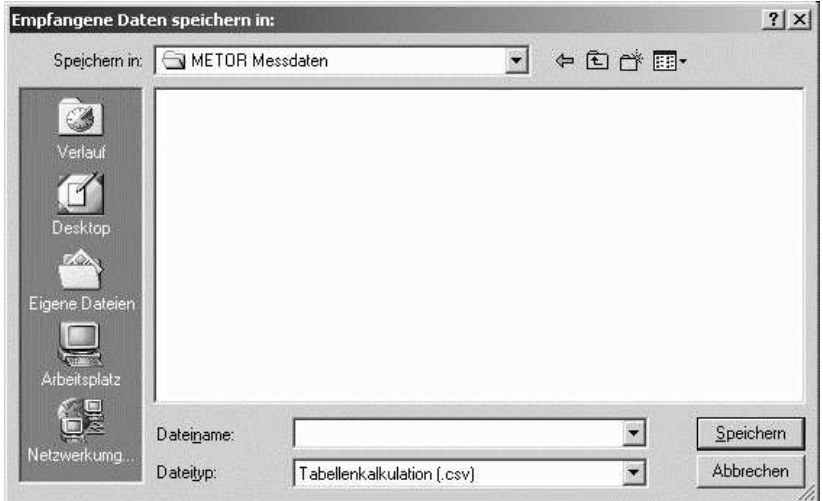

Nach erfolgreichem Speichern der Messdaten beendet sich METOR Kommunikator automatisch. Brechen Sie den Dateiauswahl-Dialog ab, kehrt das Programm in den Empfangsmodus zurück und wartet auf weitere Daten.

### **6 Einstellungen**

Über die Schaltfläche "Einstellungen" gelangen Sie zum Einstellungen-Dialog.

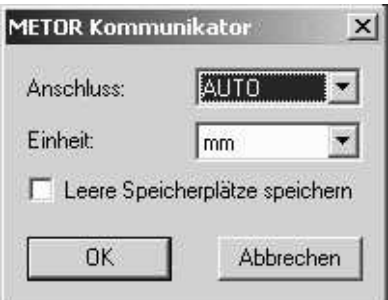

**Anschluss:** legt die Schnittstelle fest, auf der Daten empfangen werden. Es werden nur die an Ihrem Computer verfügbaren Schnittstellen aufgelistet.

Falls Sie sich nicht sicher sind, welche Schnittstelle die Richtige ist, wählen Sie "AUTO". METOR Kommunikator sucht dann auf allen verfügbaren Schnittstellen nach einer aktiven Verbindung. Abhängig von der Anzahl der zur Verfügung stehenden Schnittstellen kann dieser Vorgang einige Sekunden dauern.

Hinweis: Verwenden Sie nach Möglichkeit immer den gleichen USB Anschluss. Andernfalls kann dem Kommunikationskabel vom Betriebssystem eine andere Anschlussnummer zugewiesen werden. Passen Sie in diesem Fall die Anschlusseinstellung an oder verwenden Sie den Auto-Modus.

**Einheit:** Legt die Maßeinheit der Messdaten fest. Hinweis: Diese Einstellung betrifft nur das Speichern der empfangenen Daten in einer Datei. Diese Einstellung ist unabhängig von der am METOR Laserhandempfänger eingestellten Einheit.

**Leere Speicherplätze speichern:** Ist diese Option gewählt, wird in der Ausgabedatei auch für nicht verwendete Speicherstellen ein Datensatz mit leerer Höheninformation erzeugt.

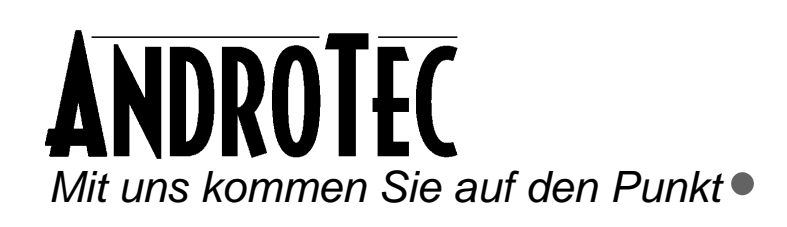

AndroTec GmbH Hauptstraße 186 67714 Waldfischbach-Burgalben **Deutschland** 

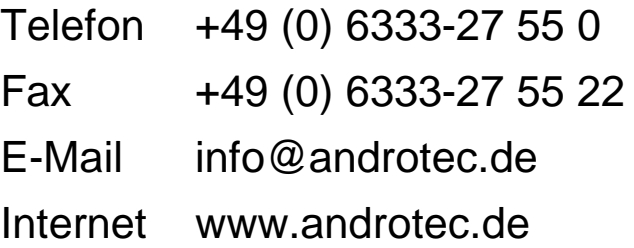